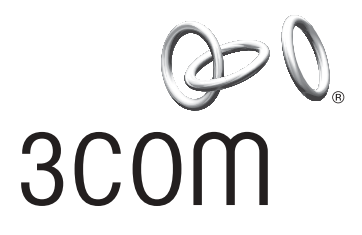

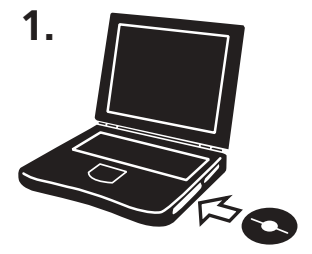

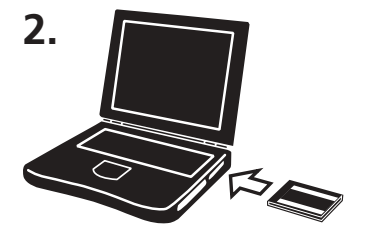

**3.**

## **Wireless LAN PC Card**

## Installation Steps

With the computer on and Windows running, insert the *Installation CD* into the CD-ROM drive. The auto-start feature starts the installation. If nothing happens within five seconds, click *Start > Run* and type **d:\setup.exe** (where d: is your CD-ROM drive).

Insert your Wireless LAN PC Card as indicated.

Respond to the prompts as they appear.

If you are prompted for the drivers, enter **d:\** where d: is the location of the CD-ROM drive where the *Installation CD* is inserted.

During the installation process, you may receive prompts for the Windows installation CD. Insert the CD for your Windows operating system and indicate the correct path.

Your computer goes through a brief installation process during which it displays several windows indicating what is currently installing.

Restart the computer whenever you are prompted.

If you restarted your computer after installing the Wireless LAN PC Card and the install program did not start automatically, click *Start > Run* and type **d:\setup.exe** (where d: is your CD-ROM drive).

From the *Installation CD*, select *Install 3Com Wireless Card Manager* and follow the prompts, removing the *Installation CD* and restarting your computer whenever you are prompted.

If the 3Com icon was not placed in the system tray when you installed the Wireless LAN PC Card, start the 3Com Launcher by selecting *Start > Programs > 3Com Mobile > 3Com Wireless Card Manager*.

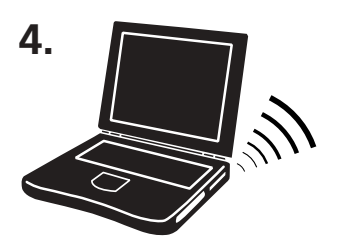

## **You are now ready to connect to your Wireless LAN**

Refer to the 3Com Wireless Card Manager help for detailed information about how to use Wireless Card Manager.

3Com Corporation, Corporate Headquarters, 5400 Bayfront Plaza, Santa Clara, CA 95052-8145

Copyright © 2002 3Com Corporation. All rights reserved. 3Com, and the 3Com logo are registered trademarks of 3Com Corporation. Windows is a registered trademark of Micorsoft Corporation. All other company and product names may be trademarks of their respective companies.